# Release Notes Awingu 5.2.5

- [Introduction](#page-0-0)
- [Important changes](#page-0-1)
- [Fixed bugs](#page-0-2)
- [Upgrade Instructions](#page-0-3)
- [Documentation](#page-0-4)

## <span id="page-0-0"></span>Introduction

Awingu 5.2.5 is a minor release containing important bug fixes and security updates.

If you are upgrading from **5.1.1** or **5.1.3**, please refer to the [Awingu 5.2.0 release notes](https://support.awingu.com/support/solutions/articles/8000096709-awingu-release-notes-5-2-0) for an overview of the new features and important changes of Awingu 5.2.

#### <span id="page-0-1"></span>Important changes

Upgrading Awingu to a new version now requires a 2-step process. The new Awingu version needs to be downloaded first before the upgrade is possible. This ensures that the upgrade will not fail due to errors when downloading the new version. The recommended process of first downloading and then upgrading Awingu was already possible but is now required.

# <span id="page-0-2"></span>Fixed bugs

#### **Description**

Unable to start an application when the HTTP header X-Forwarded-For contains an IPv6 address.

Unable to start an application on heavily used environments due to reaching the maximum amount of threads threshold.

Rebooting the Awingu appliances while a new Awingu version is being downloaded causes the downloading to be stuck.

# <span id="page-0-3"></span>Upgrade Instructions

You can upgrade to Awingu 5.2.5 from Awingu **5.1.1, 5.1.3, 5.2.0, 5.2.2, 5.2.3** and **5.2.4**

- 1. Sign-in to Awingu with an administrator account (of an administrative Awingu domain) and check that all services in the Dashboard are green.
- 2. Make sure the host (hypervisor) is not in a stressed state (CPU and disk IO) and that the memory is not ballooning.
- 3. It is **highly recommended** to shut down the appliance(s) cleanly now and take a **snapshot/backup**. It is also recommended to take a backup of the database if you are using an external database.
- 4. Start the appliances(s) up, sign-in to Awingu with an administrator account (of an administrative Awingu domain) and wait until all services in the Dashboard are green again.
- 5. Make sure all Awingu appliances in your environment have internet connectivity (access to <https://repo-pub.awingu.com>).
- 6. Open the System Settings.
- 7. At the General Information page, in the section Upgrade Version, select 5.2.5 and click Upgrade.
	- **The upgrade can take up to 60 minutes per appliance**, depending of the disk and network speed.
	- **Don't refresh the System Settings page.**
	- **Do not reboot your appliance(s) during the upgrade.**
- 8. When the upgrade has completed: Close System Settings and Logout. Refresh your browser before you re-login.
- 9. It is **highly recommended** to **reboot** the appliances(s) after a successful upgrade.

## <span id="page-0-4"></span>Documentation

Following documentation is available for this release:

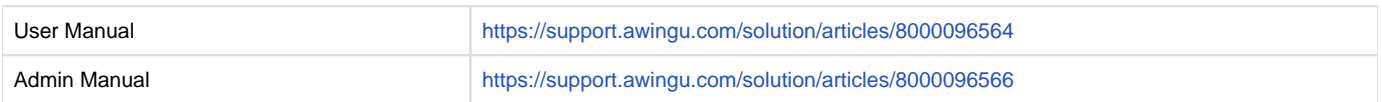